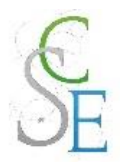

# Table des matières

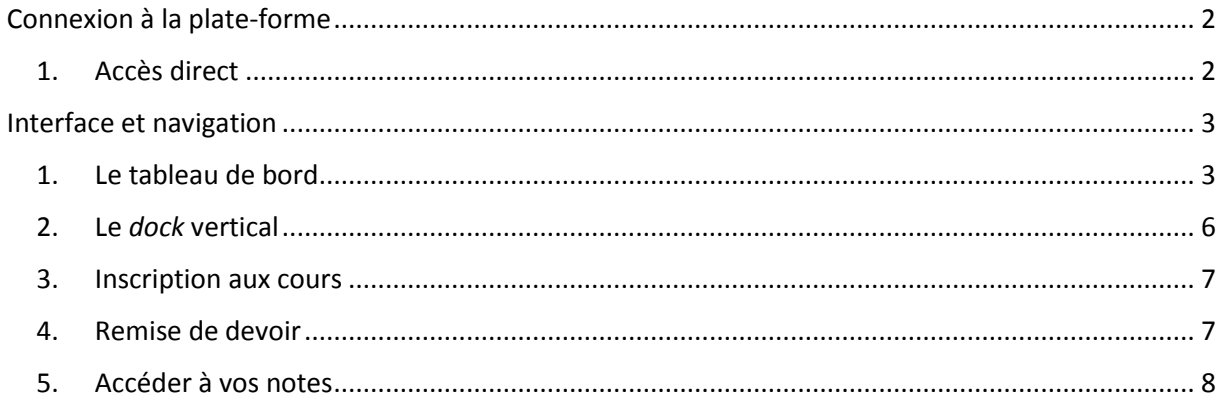

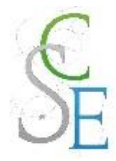

Mars 2017

## <span id="page-1-0"></span>[Connexion à la plate-forme](#page-1-0)

<span id="page-1-1"></span>1. Accès direct

Pour accéder à la plate-forme, utilisez l'URL suivante : [www.ent-scse.fr](http://www.ent-scse.fr/)

Cliquez sur « **connexion** » en haut à gauche ou sur le bouton « **Etudiants** ».

Entrez vos **identifiant** et **mot de passe** puis cliquez sur « **connexion** ».

A noter : Lors de votre première connexion, vous devrez changer le mot de passe qui vous a été attribué. Votre nouveau mot de passe devra contenir au moins une majuscule, une minuscule et un chiffre.

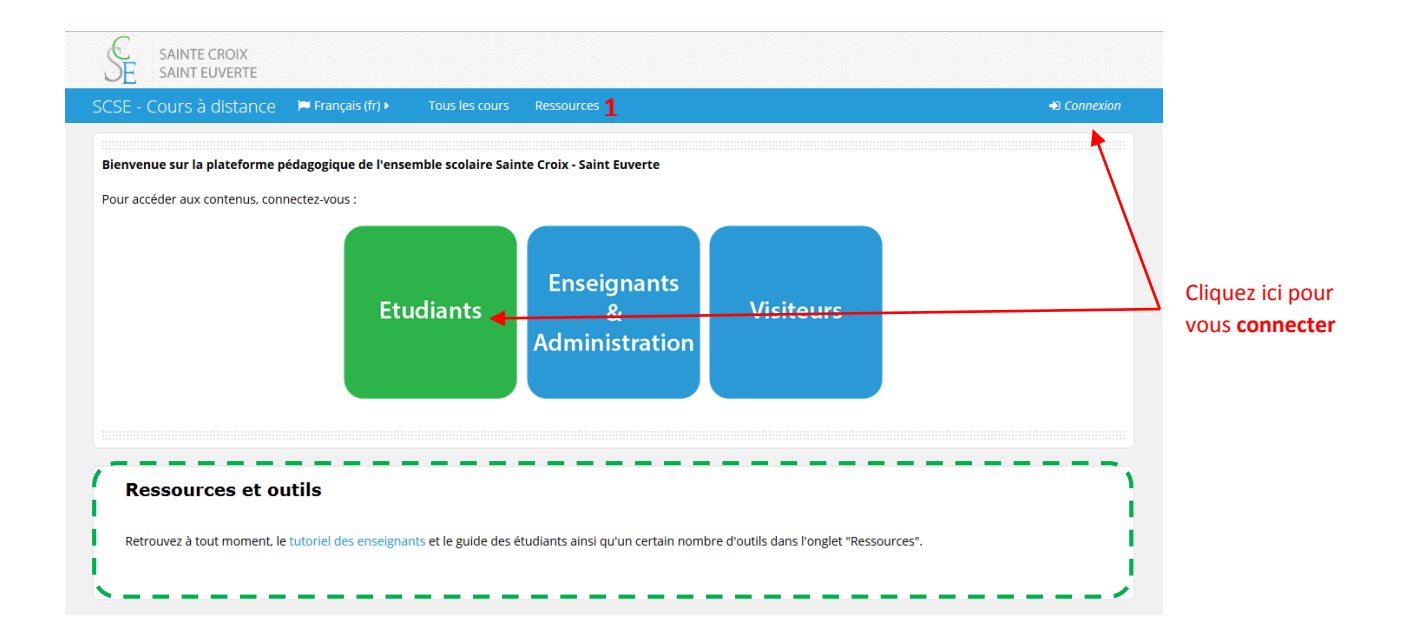

Les personnes ne disposant pas de compte pourront se connecter à la plate-forme avec le statut de « Visiteur anonyme ». Les visiteurs anonymes n'auront accès qu'aux espaces de cours au sein desquels l'accès anonyme est autorisé.

Une question au sujet de la plate-forme ?

Vous pourrez accéder au tutoriel à destination des étudiants dans l'onglet « Ressources » (**1**). Nous mettons également à votre disposition, dans cet onglet, une liste de liens vers des outils numériques.

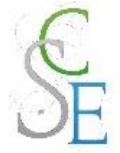

## <span id="page-2-0"></span>Interface et navigation

## <span id="page-2-1"></span>1. Le tableau de bord

Le tableau de bord est votre page d'accueil personnalisée. Elle vous permet d'accéder à vos cours et vos activités.

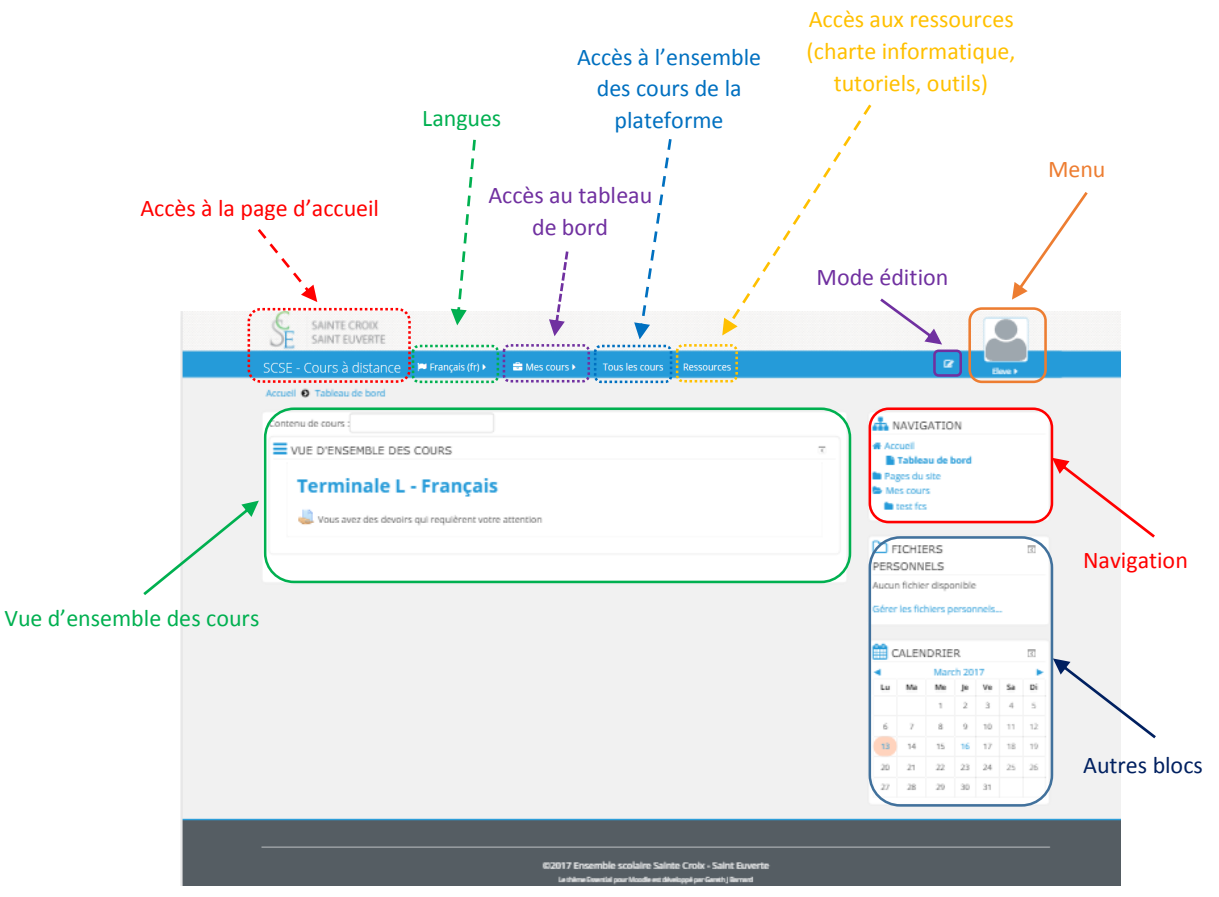

a. Le bloc « **Navigation** »

Ce bloc vous permet de naviguer rapidement sur la plate-forme.

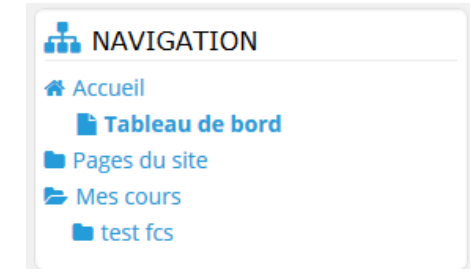

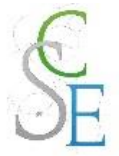

#### b. Le « **mode édition** »

Ce mode vous permet de personnaliser votre tableau de bord. Vous pourrez ainsi ajouter, supprimer ou déplacer des blocs.

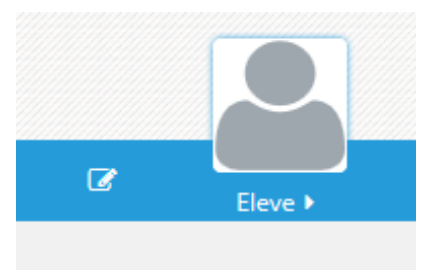

#### c. Le bloc « **administration** »

Ce bloc n'apparait que lorsque le mode édition est activé. Ce bloc vous permet de paramétrer votre espace de cours ou vos activités selon le contexte et vos droits.

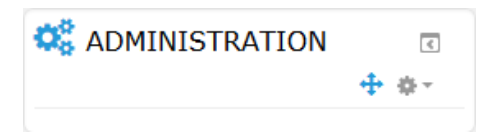

#### d. Le bloc « **Vue d'ensemble des cours** »

La vue d'ensemble des cours récapitule l'ensemble des cours auxquels vous êtes inscrits.

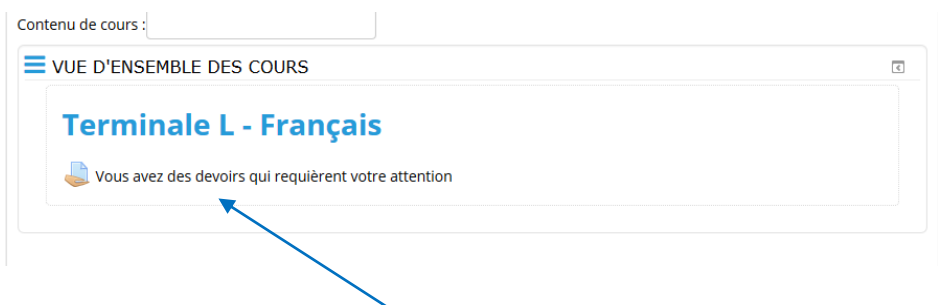

Vous pourrez également retrouver des **informations sur les espaces de cours**, sous le nom de ces derniers.

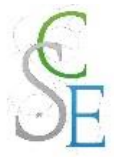

#### e. Les **autres blocs**

Ces blocs vous permettent de gérer vos événements, vos fichiers personnels, …

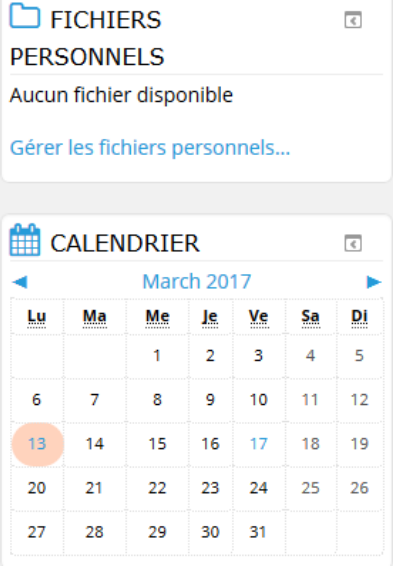

#### f. Le **menu**

Un menu apparait lorsque vous cliquez sur votre nom ou votre avatar. Vous accéderez à :

- votre profil,
- des accès rapide vers le tableau de bord, le calendrier, les notes,….
- vos paramètres de préférence,
- le lien de déconnexion.

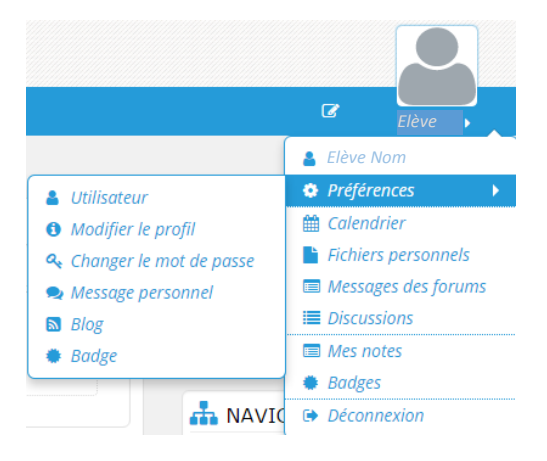

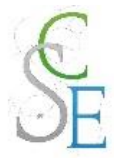

#### g. Les **langues**

Cet outil vous permet de changer la langue de l'interface. Pour cela, cliquez sur la langue actuelle et choisissez dans le menu déroulant la langue que vous souhaitez.

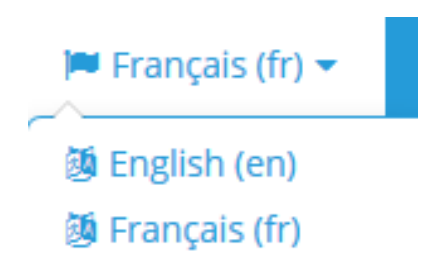

## <span id="page-5-0"></span>2. Le *dock* vertical

Le *dock* vertical vous permet de déplacer vos blocs dans une barre de menu vertical alignée à gauche de votre écran.

Pour placer vos blocs dans le *dock* vertical, il faut cliquer sur l'icône **et le mans de la de** du bloc. Lorsque vous survolez le dock vertical avec votre souris, le contenu de celui-ci apparait.

Pour retirer les éléments du *dock* vertical, il faut cliquer sur l'icône **du bloc concerné ou sur cette** même icône en bas du *dock*.

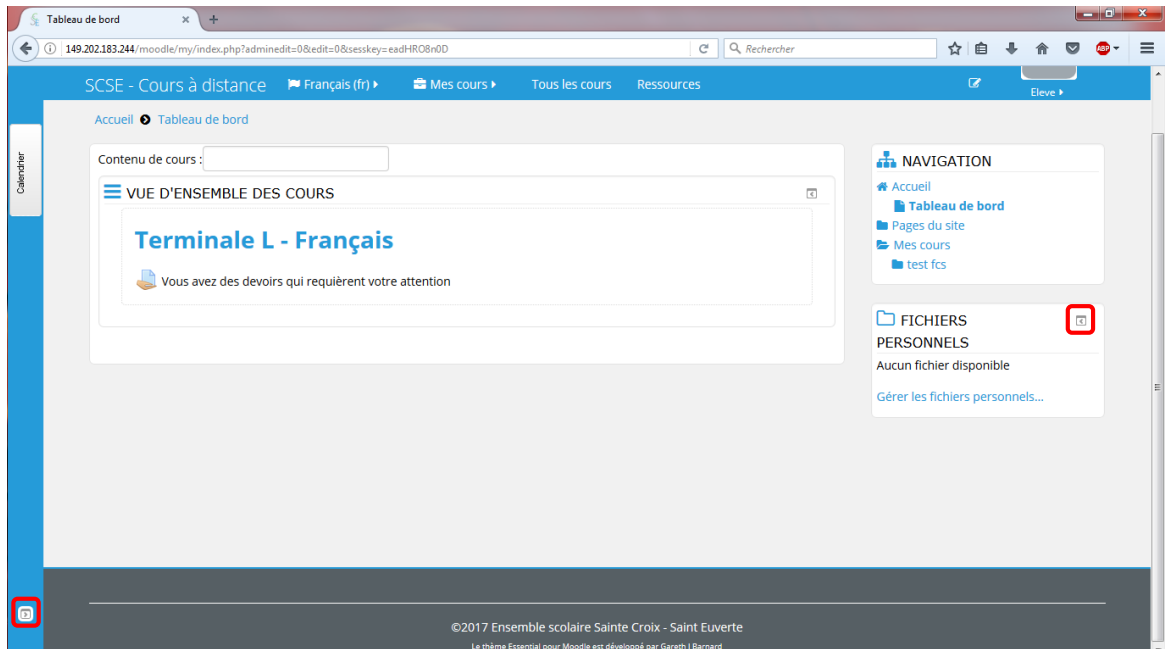

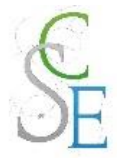

### <span id="page-6-0"></span>3. Inscription aux cours

Dans la plupart des cas, vos enseignants vous inscriront eux – mêmes à leurs cours. Les cours auxquels vous êtes inscrit apparaitront sur votre tableau de bord dans la vue d'ensemble des cours.

Vous avez également la possibilité de rechercher des cours dans l'onglet « **Tous les cours** ». Vous pourrez alors effectuer une **recherche,** en entrant le nom de l'enseignant ou le nom de son cours, ou alors rechercher directement le cours dans les catégories en choisissant l'établissement qui vous intéresse, les matières, ….

Une fois que vous aurez trouvé le cours que vous recherchez, cliquez sur le titre de celui-ci pour vous inscrire et rentrer dans l'espace.

Certaines icônes peuvent apparaitre à côté du titrer du cours, elles vous donnent des informations sur les modalités d'inscription au cours :

- L'inscription nécessite une **clef** (mot de passe) fournie par l'enseignant,
- Les étudiants peuvent s'**auto-inscrire** au cours.

/!\ Si un cours n'est pas ouvert à l'auto-inscription, vous devrez prendre contact avec l'enseignant pour qu'il vous inscrive à son cours.

### <span id="page-6-1"></span>4. Remise de devoir

Lorsqu'un enseignant vous demande de rendre un devoir en ligne. Il crée dans son espace de cours, un lien précédé de l'icône suivante :

Pour rendre votre devoir, cliquez sur le lien puis sur le bouton « Ajouter un travail ». Glissez votre document dans l'encart dédié et cliquez sur le bouton « Enregistrer ».

Si le glisser / déposer ne fonctionne pas vous pouvez cliquer sur le bouton  $\Box$  puis sur « Déposer un fichier ». Choisissez « Parcourir » et recherchez votre document parmi vos fichiers. Cliquez sur « Déposer ce fichier » et cliquez sur le bouton « Enregistrer ».

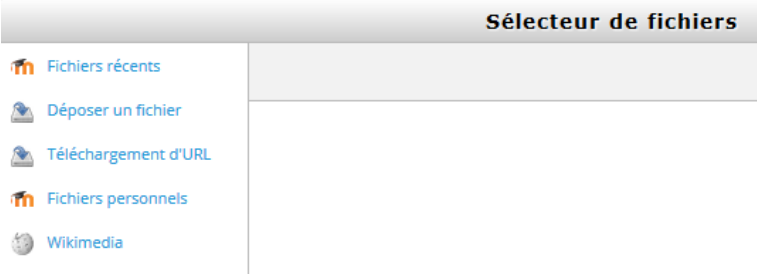

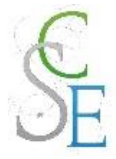

## <span id="page-7-0"></span>5. Accéder à vos notes

Vous pourrez accéder aux notes que vous avez obtenues dans un cours, en cliquant sur « **Notes** » dans le bloc de **Navigation** > *Nom du cours*.

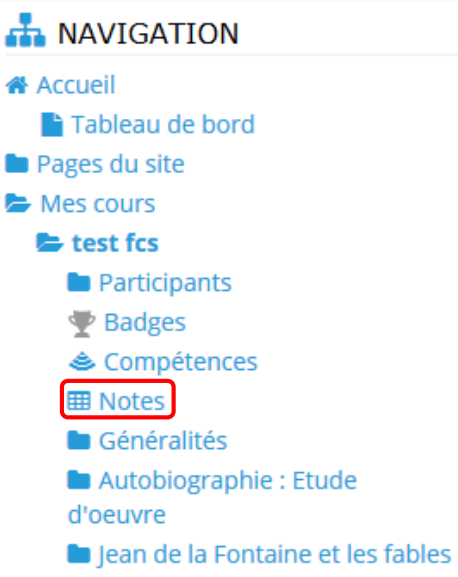